# This work instruction was last updated: 18<sup>th</sup> March 2010

## **Navigating the System**

This Work Instruction gives an overview of the basics of navigating the system from the Home Page.

For information about navigating the system when performing a specific task see the Work Instruction for that task.

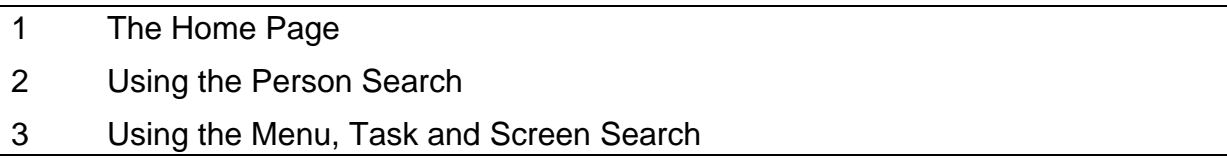

#### **1 The Home Page**

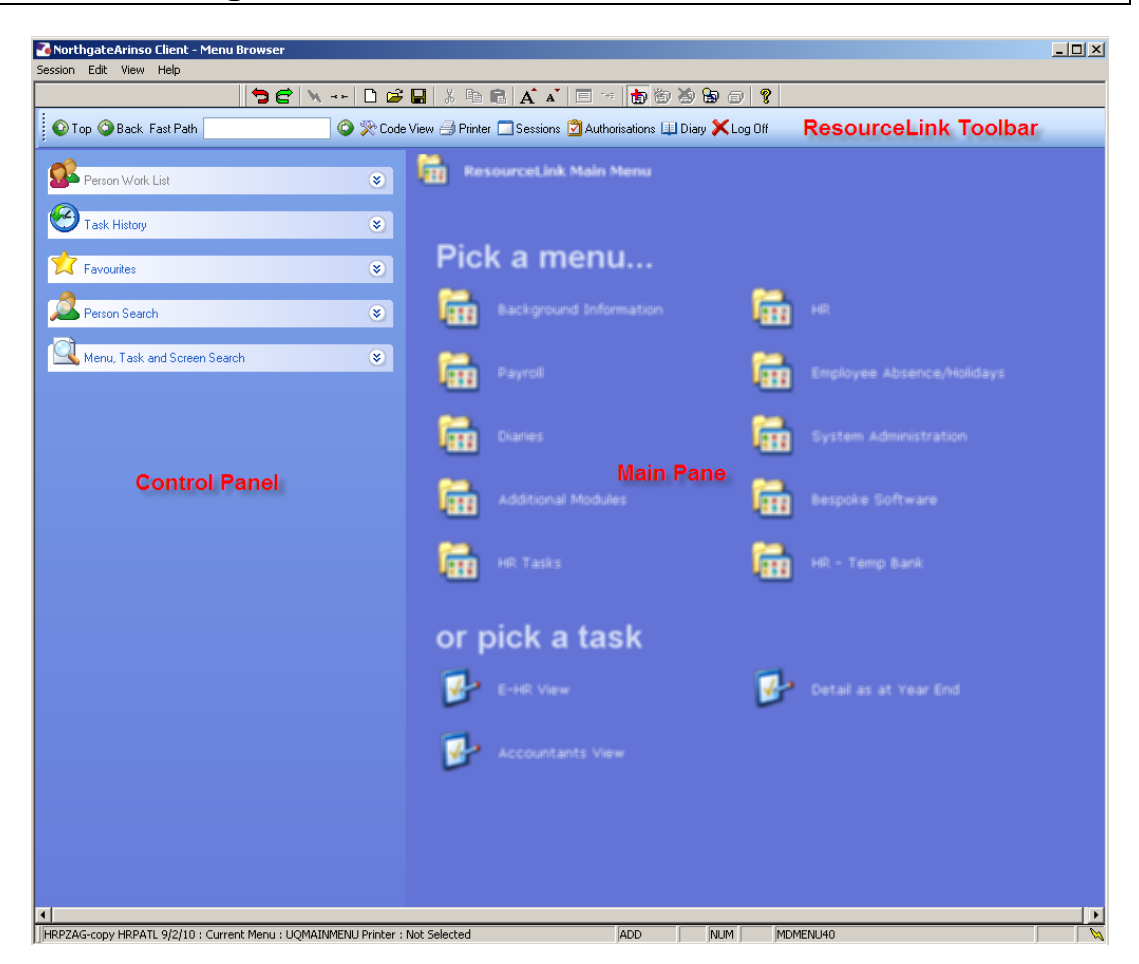

1.1 The ResourceLink Toolbar – the following tools are available from the toolbar:

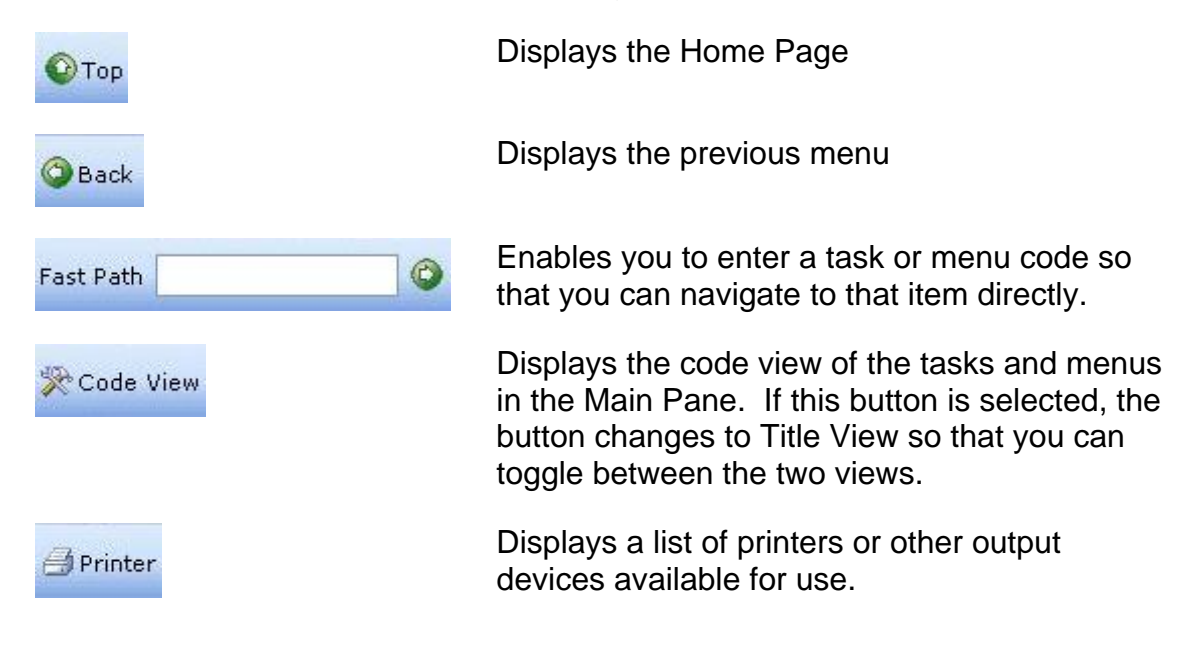

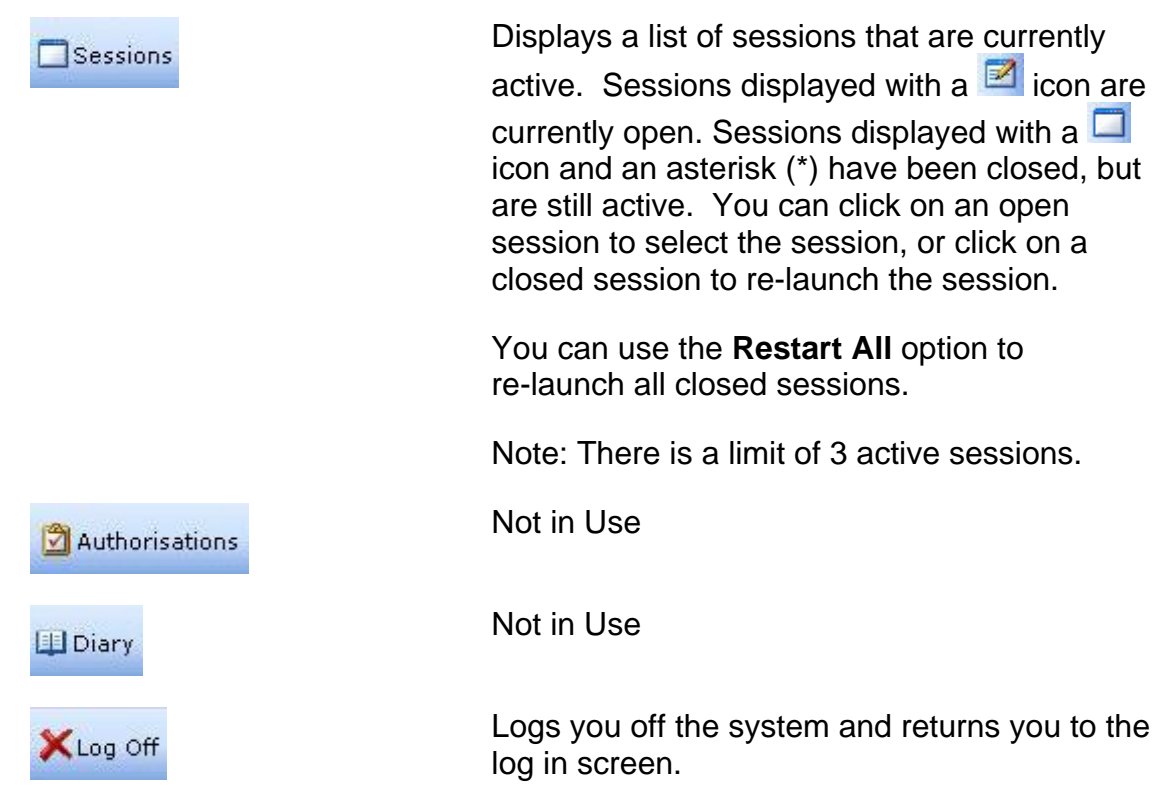

- 1.2 The **Control Panel** consists of:
	- **Person Work List** displays a list of those whose records you have accessed/modified during this session or whose records you have added from the Person Search.

The people are grouped into four tabs according to the object type.

Double-click on the ID number of a person to work with them. The icon changes from  $\mathbf{B}$  to  $\mathbf{B}$ . You can then click on a task listed in the Task History or in the Main Pane to pull that person's details into the task.

You can remove a person from the Person Work List by right-clicking on the person and selecting **Remove** or **Remove All** from the context menu.

 $\bullet^*$  Note: the Person Work List is cleared each time you log off.

• **Task History** – displays a list of the 10 most recent tasks that you have performed. You can quickly launch a task from the Task History by clicking on the name of the task.

You can remove a task from the Task History by right-clicking on the task and selecting **Remove** or **Remove All** from the context menu.

 $\bullet^*$  Note: the Task List is cleared each time you log off.

- **Favourites** displays your favourite tasks (just like Internet Explorer). You can store up to 10 favourites.
- **Person Search**  enables you to search for people who can be added to your Work List. See instruction 2 for more information.
- **Menu, Task and Screen Search** enables you to enter a search term and search for menus, tasks and screens as per the ResourceLink theme. See instruction 3 for more information.
- 1.3 The **ResourceLink Main Pane** displays an icon view of menus and tasks. The content of the Main Pane will differ depending on your job role.

### **2 Using the Person Search**

Use the **Person Search** to search for people who can be added to your Person Work List.

- 2.1 If necessary, click on the expand button  $\frac{8}{10}$  to display the Person Search Panel.
- 2.2 Complete the relevant fields.

Clicking on the drop-down arrows will display the available options for that field.

- 2.3 Click on **Search**.
- 2.4 The search results are shown in the list at the bottom of the panel.
	- $\bullet^*$  To scroll through the list, click and drag the scroll bar rather than use the scroll arrows.
- 2.5 Double-click on the Employee ID number to add the person to the Person Work list.
	- $\bullet^*$  You **MUST** do this to populate the Person Work List to be able to pull the employee's details through to the chosen task.

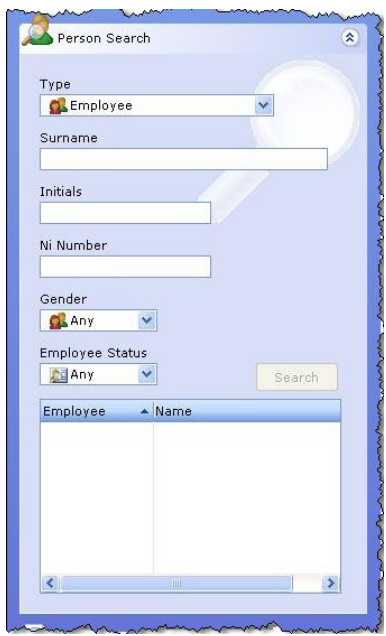

#### **3 Using the Menu, Task and Screen Search**

If you do not know which menu the task that you want to perform is on, use the **Menu, Task and Screen Search** to find it.

- 3.1 If necessary, click on the expand button  $\sqrt[3]{\ }$  to display the Menu, Task and Screen Search Panel.
- 3.2 Type a keyword or words into the Search field if in doubt, follow the KISS principle (Keep it Simple Stupid) and type a single word such as add, amend, bulk, sickness, etc.
- 3.3 Select the relevant criteria that you wish to search.
- 3.4 Click on the **Search** button.
- 3.5 Double-clicking on any of the items in the list will open the item.
	- $\bullet^*$  To scroll through the list, click and drag the scroll bar rather than use the scroll arrows